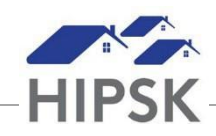

## **HT31: HOW TO ADD A CHORE**

- 1. Search for the client in the Client Search box using three or more characters from their first or last name (or alias).
- 2. On the Client List page, click on the name of the client to whom you would like to assign a chore. NOTE: A client must be booked in to a bed to be assigned a chore.
- 3. On the Client Vitals page, click the Client Management menu and select Chores.
- 4. On the Client Chores List page, click the Add Chore button.
- 5. Select the stay for which the chore is assigned and the type of chore.
- 6. Confirm the start. If needed, you can change this date manually. If applicable, enter the end date.
- 7. If applicable, enter a description of the chore.
- 8. If applicable, enter how many hours and minutes the client spent on the chore in the Expended Hours and Expended Minutes fields. This information can be modified at a later date.
- 9. Click the Save button.